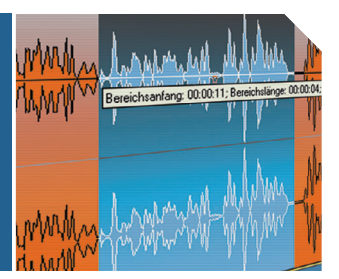

# **Handbuch** Digitaler Schnitt mit Magix' Samplitude 5.9

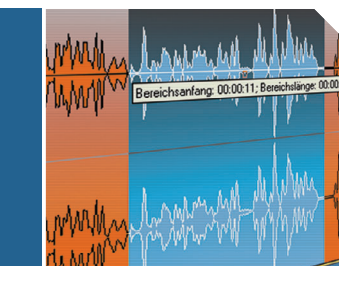

Digitaler Schnitt mit Magix' Samplitude 5.9

Samplitude ist ein virtuelles Schnittprogramm, das Schnitte digital simuliert. Das einmal eingespielte Rohmaterial wird in der Regel nicht verändert. Alle Schnitte können deshalb prinzipiell wieder rückgängig gemacht werden – nicht jedoch Effekte und Normalisierung! Die Dateien heißen bei Samplitude "Virtuelles Mehrspur-Projekt" (.VIP). Prinzipiell lassen sich alle Funktionen des Programms auf verschiedene Arten erreichen. Die folgenden Beschreibungen stellen die **einfachsten Möglichkeiten** dar.

# **I. Anlegen/Öffnen eines VIPs**

Beim Start des Programms erscheint das Fenster "Start Auswahl" mit verschiedenen Funktionen. Für unsere Zwecke ist dieses Fenster wenig hilfreich – daher bitte einfach schließen. [Wenn Sie unten links das Häkchen bei "Immer beim Start öffnen" herausnehmen, belästigt Sie das Fenster beim nächsten Mal nicht mehr.]

Nun haben Sie das leere Programm vor sich. Wenn Sie jetzt auf der Tastatur "E" drücken, legen Sie ein **Neues Mehrspur-Projekt (VIP)** an. Ein neues Fenster erscheint, in dem die Einstellungen für das neue VIP vorgegeben werden müssen. Unter "Name" können Sie einen Titel Ihrer Wahl eingeben. Bitte am "Pfad" nichts ändern (sonst finden Sie am Ende nichts mehr wieder) – so legt Magix automatisch unter \MAGIX\SamProject\Audio einen neuen Ordner an, in den das Programm alle Dateien ablegt, die es braucht. Unter "Anzahl der Spuren" können Sie einstellen, wie viele Audiospuren Samplitude für Ihr Projekt anlegen soll – in der Regel reichen zwei, es können aber später auch noch weitere hinzugefügt werden. Alles andere lassen Sie am besten so, wie es eingestellt ist (Samplerate 44100, Länge 10 Minuten). Dann einfach "OK" anklicken, und schon legt Samplitude ein neues VIP an!

Drücken Sie im leeren Programm "O", können Sie ein **Mehrspur-Projekt (VIP)** laden. Das ermöglicht Ihnen, bereits angelegte VIPs zu öffnen. Ein neues Fenster erscheint, in dem Sie das zu ladende Projekt auswählen müssen. Haben Sie sich an die obige Anweisung gehalten, sollten Sie Ihr Projekt unter \MAGIX\SamProject\Audio und dann im Ordner mit Ihrem zuvor gewählten Titel wiederfinden. Die Datei, die Sie öffnen müssen, trägt die Endung **.VIP** – es gibt noch eine weitere Datei, die die Endung \_BAK.VIP trägt. Hier legt Magix alle paar Minuten eine Sicherungskopie ("Backup") ab, d.h. Sie sollten sie nur im äußersten Notfall öffnen.

## **II. Einspielen von Rohmaterial**

Haben Sie ein VIP angelegt/geöffnet, können Sie Ihr O-Ton-Material einspielen. Dazu hängen Sie zunächst Ihr MD-Gerät an den Eingang der Soundkarte/des Mischpults. Bitte darauf achten, dass Sie tatsächlich am "Line Out" des MD-Geräts einstöpseln – sonst hören Sie nichts. Evtl. müssen Sie am MD-Gerät den Ausgang übers Menü von "Headphones" auf "Line out" umstellen. Hat Ihr MD-Player kein "LineOut", dann Lautstärke auf Maximum aufdrehen. Jetzt auf der MD an die Stelle spulen, die Sie aufnehmen wollen. Dann kann es losgehen:

1. Es kann sein, dass Sie der Soundkarte sagen müssen, über welchen Kanal Sie aufnehmen wollen. Sollten Sie nur über eine OnBoard-Soundkarte verfügen oder hat die Soundkarte keine eigene Software, können Sie dies tun, indem Sie in der Windows-Taskleiste rechts unten das Lautsprecher-Symbol doppelklicken und dann im geöffneten Fenster unter "Optionen Aufnahme" den richtigen Kanal anwählen – in der Regel ist es "Line In". (Hört sich jetzt komplizierter an, als es ist...)

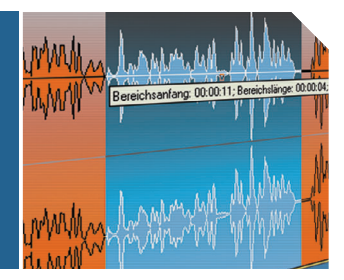

## Digitaler Schnitt mit Magix' Samplitude 5.9

- 2. Im Samplitude nun in der Spur-Funktionsspalte links den "REC"-Button derjenigen Spur anklicken, in die Sie überspielen wollen. Er leuchtet jetzt rot. Bitte darauf achten, dass der Cursor am Ende von bereits eingespieltem Material steht, da dieses sonst überspielt wird. 3. Wenn die "Transport"-Palette noch nicht offen sein sollte, diese mittels Umschalttaste + "T" öffnen. Hier gibt es einen roten Aufnahme-Knopf. Sobald Sie diesen drücken, startet Samplitude die Aufnahme. Jetzt die MD an der Stelle starten, die Sie überspielen wollen. Das Programm fängt nun an, in der Spur Kurven zu zeichnen. Zusätzlich können Sie kontrollieren, ob es funktioniert, wenn in der Transport-Palette "RCMON" (für "Record Monitoring") angeklickt ist. Dann sollten Sie a) etwas hören (wenn Ihre Soundkarte es zulässt...) und außerdem sollte b) Samplitude in der Spur-Funktionsspalte links einen Pegelausschlag anzeigen.
- 4. Sie beenden die Aufnahme, indem Sie im Aufnahme-Fenster "Stop" drücken. Dann er scheint eine Abfrage "Aufnahme O.K.?". Sind Sie mit Ihrer Aufnahme zufrieden, bestäti gen Sie mit O.K., ist etwas schief gegangen, können Sie die Aufnahme hier gleich "Löschen" (es erscheint dann eine weitere Sicherheitsabfrage, die Sie bestätigen). Sind Sie fertig mit der Aufnahme, bitte in der Spur-Funktionsspalte links den "REC"-Button wieder ausschalten.

#### **Bitte beim Einspielen auf den Pegel achten!!!**

### **III. Pegeln**

Um eine optimale Tonqualität zu erreichen, muss der Pegel (die "Lautstärke") der Aufnahme 0 db erreichen. Ob Sie beim Einspielen richtig gepegelt haben, erkennen Sie an der Skala in der linken Funktionsspalte der Spur: Sie schlägt aus. Idealerweise sollte der Pegel sich zwischen -6 und 0 db bewegen, dieser Bereich ist im Samplitude gelb markiert. Erreicht der Pegel den gelben Bereich nicht, ist die Aufnahme zu leise. Schlägt der Pegel über den gelben Bereich hinaus aus und wird rot, ist die Aufnahme "übersteuert" – also zu laut. Um sicherzugehen, dass der Pegel stimmt, sollten Sie **vor dem Überspielen einen Probedurchgang** machen! D.h. Sie lassen den Teil der MD, den Sie überspielen wollen, einmal laufen, ohne aufzunehmen, und beobachten den Pegel.

**Ist der Pegel zu leise**, können Sie versuchen, die Regler der Soundkarte (Lautsprechersymbol in der Taskleiste rechts unten – siehe Punkt II.1!) weiter hoch zu schieben. Ist dieser Regler schon ganz oben, ist Ihr Interview auf der MD zu leise aufgenommen. (Mit etwas Glück kann man es nach dem Überspielen im Samplitude noch etwas lauter machen.)

**Ist der Pegel zu laut (rot)**, müssen Sie unbedingt den Regler der Soundkarte weiter runter schieben, bis der gewünschte Pegel erreicht ist. **Eine Aufnahme, die übersteuert ist, kann man nicht retten!!!**

### **IV. Schneiden**

Im Universalmodus (siehe Punkt XI.c!) ist jede Spur zweigeteilt. Im oberen Teil ("Play-Cursorund Bereichsmanipulations-Areal" – im Folgenden "**CA**" abgekürzt) können Sie den **Cursor**  setzen, im unteren Teil ("Objekt-Manipulations-Areal" – im Folgenden "OA" abgekürzt) **einzelne Objekte markieren** und verschieben. Ob ein Objekt markiert ist, erkennen Sie daran, dass es rot eingefärbt ist. Zum **Aufheben der Markierung** in die leere Spur klicken.

Digitaler Schnitt mit Magix' Samplitude 5.9

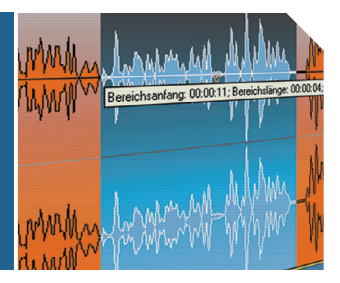

### a) **Starten/stoppen**

Um Ihr Material anzuhören, klicken Sie mit dem Cursor an der Stelle ins CA der Spur, von dem aus Sie starten wollen. Mit der **Leertaste** starten Sie das Abspielen, der Cursor wandert jetzt an der Spur entlang. Zum Stoppen drücken Sie entweder erneut die Leertaste, dann springt der Cursor wieder an die Stelle zurück, von der er gestartet war. Oder Sie drücken die **0 im Ziffernblock der Tastatur**: Dann bleibt der Cursor an der Stelle stehen, an der er sich gerade befindet.

#### b) **Grobschnitt**

Die einfachste Möglichkeit zu **schneiden** ist: Gesamtes Objekt durch Anklicken im OA markieren, den Cursor im CA an die Stelle setzen, wo Sie schneiden wollen, dann "**T**" (für "Trennen") drücken. Das Objekt ist jetzt zerschnitten. Wollen Sie einen ganzen langen **Bereich löschen**, so setzen Sie an seinem Anfang und Ende jeweils einen Schnitt ("T"), markieren den Bereich (durch Klick in den OA) und drückt dann "Entf", um ihn zu entfernen.

#### c) **Feinschnitt**

Um Ihre Schnitte zu präzisieren, gibt es zwei Möglichkeiten:

- 1. Bereichsversion: Durch **Klicken und Gedrückthalten** im CA können Sie den Bereich markieren, den Sie herausschneiden wollen. Mit der Funktion "Spielt über Schnitt" in der Symbolleiste (siehe Punkt XI.c!) können Sie den Schnitt simulieren, also vorhören. Passt der Schnitt, einfach "Entf" drücken – fertig. Ist in der Symbolleiste "Verbinde Objekte 1 Spur" (siehe Punkt XI.c!) angeklickt, verschiebt Samplitude automatisch alle Objekte der Spur bis zum Schnitt.
- 2. Objektversion: Sie markieren zunächst das Objekt (im OA anklicken), das Sie fei schnei den wollen. Jetzt sehen Sie an seinen beiden Enden jeweils kleine schwarze Kästchen ("Anfasser"). Wenn Sie an dem Ende, das Sie fein schneiden wollen, das **untere Kästchen mit der linken Maustaste gedrückt** halten, können Sie **den Schnitt nach rechts oder links verschieben**. Loslassen, Feinschnitt fertig.

#### d) **Verschieben**

Zum Verschieben einzelner Objekte diese markieren (im OA anklicken), mit der linken Maustaste anklicken, gedrückt halten und an die Stelle schieben, wo sie hin sollen. So können Sie die Objekte auch **in unterschiedliche Spuren verschieben**. Wollen Sie **mehrere Objekte auf einmal markieren/verschieben**, so klicken Sie sie nacheinander an und halten dabei die **Umschalt-Taste** gedrückt (geht nur mit "Normaler Objekt-Modus"!). Um die **Markierung einzelner Objekte aufzuheben**, klicken Sie sie an und halten dabei die **STRG-Taste** gedrückt.

Achtung: Ist in der Symbolleiste "Alle Objekte festsetzen" angeklickt, lassen sie sich nicht verschieben! Auch wenn das kleine Schlüssel-Symbol eines Objekts rot leuchtet, lässt sich das Objekt nicht verschieben. Einfach den Schlüssel anklicken (er leuchtet jetzt gelb), dann ist das Objekt wieder frei.

[Unter Punkt XI.c dieser Anleitung gibt's weitere Hinweise zum Verschieben.]

#### e) **Objekte dublizieren**

Um ein Objekt zu vervielfältigen, einfach die Strg-Taste gedrückt halten, das Objekt anklicken, gedrückt halten und nach rechts oder links ziehen.

#### f) **Löschen ganzer Objekte**

Nichts einfacher als das: Objekt markieren (im OA anklicken), "Entf" drücken – fertig.

Digitaler Schnitt mit Magix' Samplitude 5.9

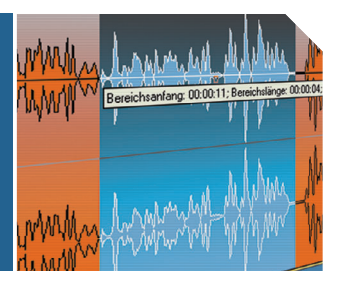

## **V. Ansicht vergrößern/verkleinern**

Sie können rein- oder rauszoomen, indem Sie entweder auf einen der **Lupen-Buttons** in der Navigationsleiste unterhalb der Spuren klicken (siehe Punkt XI.d!) oder **STRG + Cursortaste links** (zum Reinzoomen) bzw. **STRG + Cursortaste rechts** (zum Rauszoomen) drücken.

## **VI. Cursor verschieben**

Der Cursor lässt sich verschieben, indem Sie ihn einfach im CA an die gewünschte Stelle klicken. Die Bildschirmansicht verschieben Sie nach rechts oder links, indem Sie:

a) Die blaue Leiste unterhalb der untersten Spur hin- und herschieben.

b) Das Scrollrädchen der Maus betätigen (wenn sie eins hat!).

c) An der Transport-Palette (Umschalt + T) den gelben Schieber bewegen.

## **VII. Lautstärkeregelung**

Es gibt die Möglichkeit, im Samplitude die Lautstärke nachträglich zu verändern.

#### a) **Normalisieren**

Normalisieren heißt, dass der höchste Ausschlag auf 0 db angehoben wird, alle anderen Ausschläge werden im Verhältnis erhöht/gesenkt. Zum Normalisieren markieren Sie das Objekt, dessen Lautstärke Sie normalisieren wollen. In der Menüleiste unter "Effekte" finden Sie die Funktion "Amplitude / Normalisieren" – dort "Normalisiere Objekt (virt.)" anklicken. Und schon normalisiert Samplitude Ihr Objekt (das kann u. U. etwas dauern, weil das Programm alles neu berechnen muss)! Noch schneller geht es, indem Sie das Objekt markieren und die Taste "N" drücken.

Bitte AUF KEINEN FALL, Effekte \_ Normalisiere Datei (phys.)" ANKLICKEN!!! Dies wäre destruktiv, würde also das Rohmaterial verändern, und könnte nicht rückgängig gemacht werden!

#### b) **Leiser/lauter machen**

Wenn Sie die Lautstärke nur geringfügig verändern wollen, markieren Sie das Objekt (im OA anklicken) und sehen nun kleine schwarze Kästchen ("Anfasser") am Rahmen des Objekts. Der **Anfasser oben in der Mitte** ist der Gesuchte: Mit ihm können Sie die Lautstärke des Objekts individuell regeln.

#### c) **Fade In/Fade Out**

Sie haben die Möglichkeit, auf ganz einfache Weise ein Objekt ein- oder auszublenden. Dazu markieren Sie es (im OA anklicken) und sehen nun wieder die Anfasser. Die oberen Anfasser links und rechts sind zum Ein- bzw. Ausblenden da. Indem Sie sie anklicken, gedrückt halten und nach rechts oder links bewegen, können Sie die Länge der jeweiligen Blende bestimmen. **Achten Sie darauf, dass Sie am Anfang und Ende jedes geschnittenen O-Tons eine kleine Blende setzen!** Bei eingeschaltetem "Auto-Crossfade" (ist voreingestellt – siehe Punkt XI.b) erledigt Samplitude das automatisch.

Digitaler Schnitt mit Magix' Samplitude 5.9

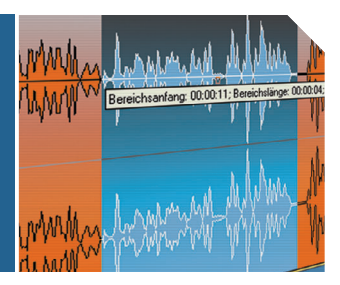

## **VIII. Volumen-Kurven zeichnen**

Wollen Sie unter Ihre O-Töne ein Geräusch- oder Musikbett legen, müssen Sie die Lautstärke dieses Betts den O-Tönen anpassen (z.B. vor den O-Tönen laut, dann wegducken, am Ende wieder kommen lassen). Mit Samplitude geht das so:

- 1. In der Spur-Funktionsspalte den **"VOL"-Button** anklicken. Es erscheint eine gelbe Linie, die den Lautstärke-Verlauf anzeigt.
- 2. In der Symbolleiste "**Volumen-Zeichenmodus**" anklicken (siehe Punkt XI.c). Ihr Mauszei ger ist nun ein Stift.
- 3. Mit diesem Stift können Sie nun **Punkte setzen**, an denen die gelbe Volumen-Linie ent langlaufen soll. Sie sehen sofort, wie sich die Linie verändert. Achtet Sie darauf, dass am Anfang und Ende Ihrer Kurve die gelbe Linie wieder am äußersten oberen Rand der Spur, also bei 0 db, ist! Das könnte dann so aussehen:

Spur **Volumenkurve** 

- 4. Wenn Sie nun in der Symbolleiste wieder in den "Universal-Modus" wechseln (siehe Punkt XI.c), können Sie die Volumen-Punkte nachträglich verändern.
- 5. Wollen Sie später das Objekt, das Sie mit der Volumen-Kurve verändert haben, verschie ben, so achten Sie darauf, dass Sie in der Symbolleiste "Verbinde Kurven mit Objekten" angeklickt haben. Ansonsten bleibt die Volumen-Kurve immer an einer Stelle, auch wenn Sie Objekte verschiebt.

**Volumen-Punkte löschen:** Sie klicken sie an und wählen in der Menüleiste "Bearbeiten \_ Lösche Kurvenpunkte \_ Volumen-Punkte löschen" aus (oder einfach "Entf" drücken!).

**Achtung:** Die Volumen-Kurven sind nur aktiv, solange der "VOL"-Button aktiviert ist!

## IX. Wiederherstellen ("Rettung") gelöschten Materials

#### a) **Rückgängig machen**

Alle Aktionen können unmittelbar danach mit dem Tastaturkürzel "**Strg + Z**" rückgängig gemacht werden.

#### b) **Wiederherstellung/Schnittkorrektur**

Schnitte können Sie rückgängig machen oder korrigieren, indem Sie mittels der unter IV.c 2. geschilderten Methode, also **mit den unteren Anfassern**, einfach **den gelöschten Bereich wieder aufziehen**.

#### c) **Rückholen gelöschten Materials**

Sollten Sie einmal **sämtliches eingespieltes Material** gelöscht haben, also keine Chance mehr haben, es nach den unter a) und b) geschilderten Methoden zurückzuholen, bleibt Ihnen noch diese letzte Möglichkeit: Indem Sie die Taste "W" drücken, öffnen Sie das Fenster "Audio-Datei laden". (Geht auch über "Datei \_ Öffnen \_ WAV-Datei (.wav)" in der Menüleiste oder den kleinen Button in der Symbolleiste, auf der ein offener Ordner mit blauen Hüllkurven zu sehen ist). Im Fenster "Audio-Datei laden" müssen Sie nun den Ordner suchen, in dem

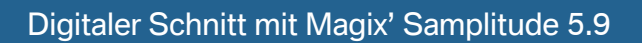

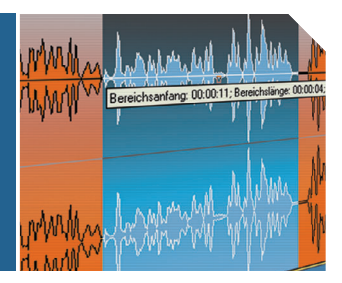

Samplitude Ihr VIP abgelegt hat – normalerweise müsste er den Pfad ...\MAGIX\SamProject\ Audio\\*Projektname\* haben (siehe Punkt I.!). In diesem Ordner gibt es nun Dateien mit der Endung .wav, die in der Regel genauso heißen wie Ihr Projekt. Die richtige wav-Datei suchen und öffnen, und schon ist Ihr gesamtes eingespieltes Material wieder da. Sie können es also erneut schneiden.

Hier bitte wieder darauf achten, dass Sie die richtige Spur angewählt und Ihren Cursor an einer Stelle platziert haben, wo nichts überspielt werden kann.

# **X. Sonstige Funktionen**

#### a) **Spuren löschen/hinzufügen**

Sollten Sie mehr Spuren brauchen, als Sie anfangs eingerichtet haben, so können Sie neue hinzufügen, indem Sie in der Menüleiste unter "Bearbeiten Ganze Spuren bearbeiten" die entsprechende Option anwählen: "Leere Spur anhängen" hängt ganz unten eine Spur an, bei "Mehrere leere Spuren anhängen" können Sie auswählen, wie viele Spuren unten angehängt werden sollen. Die weiteren Funktionen des Menüpunkts "Bearbeiten \_ Ganze Spuren bearbeiten" können Sie nutzen, indem Sie im CA einer Spur einen Bereich markieren. Dann können Sie die entsprechende Spur auch ganz löschen.

#### b) **Objekte gruppieren und benennen**

Um bei mehreren verschiedenen O-Tönen den Überblick zu behalten, ist es hilfreich, die fertig geschnittenen Objekte zu sortieren und zu benennen. Haben Sie mehrere Objekte, die zusammen einen O-Ton bilden, so können Sie sie **gruppieren**, d.h. sie können nur noch als Ganzes markiert und verschoben werden. Dazu markieren Sie alle Objekte, die Sie gruppieren wollen (siehe Punkt IV. d), und klicken dann in der Symbolleiste auf den Button mit dem Schloss ("Gruppieren"). Die **Gruppierung wieder aufheben** können Sie mit dem Button rechts daneben. Sie können auf diese Weise auch Objekte in unterschiedlichen Spuren gruppieren.

Ein **Objekt benennen** Sie, indem Sie es mit der rechten Maustaste anklicken. Im Kontextmenü finden Sie jetzt unter "Objekt" die Funktion "Objektname". Hier einen Namen eingeben – fertig.

#### c) **Effekte**

Magix verfügt über eine Fülle von Effekten, darunter Equalizer, Echo-/Hall-Generatoren und andere Spielereien. Kann man benutzen, muss man aber nicht. Falls Sie mal was ausprobieren wollen – so geht es: Objekt markieren (!!!), dann in der Menüleiste unter "Effekte" den gewünschten Effekt anwählen. Im nun erscheinenden Fenster einfach mal rumspielen. Es gibt dort immer "Play / Stop"-Tasten, mit denen Sie den Effekt vorhören können. Sind Sie mit dem Ergebnis zufrieden, dann "O.K." drücken. Jetzt fängt Magix fürchterlich an zu rechnen (kann dauern!), und am Ende ist das markierte Objekt mit dem entsprechenden Effekt versehen.

#### **Achtung: Die Effekte sind in der Regel destruktiv, d.h. verändern das Rohmaterial und können nicht rückgängig gemacht werden!!!**

#### d) **Spuren stumm schalten/einzeln hören**

Haben Sie Objekte in mehreren Spuren übereinander liegen, so gestaltet sich das Anhören einzelner Sequenzen als schwierig. Deshalb gibt es in der Funktionsspalte jeder Spur folgende Knöpfe (die farbig werden, wenn sie aktiviert sind):

**SOLO** schaltet alle anderen Spuren aus – Sie hören also nur noch die aktive Spur. **MUTE** schaltet die aktive Spur aus – Sie hören also nur noch alle anderen Spuren.

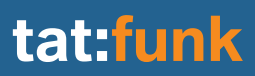

### Digitaler Schnitt mit Magix' Samplitude 5.9

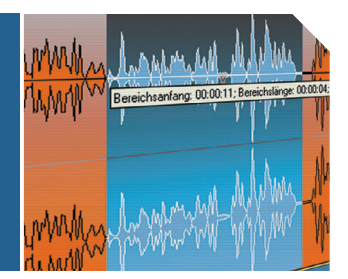

**REC** – das hatten wir schon – zeigt an, dass Magix die nächste Aufnahme / die importierte Sounddatei in dieser Spur ablegen soll.

Alle Funktionen können Sie durch erneutes Anklicken wieder ausschalten.

#### e) **Markierungen setzen**

Sie können Markierungen ("Marker") setzen, um den Überblick zu behalten. Dazu klicken Sie den Cursor an die Stelle, wo Sie den Marker setzen wollen. Nun klicken Sie mit der rechten Maustaste in die graue Leiste oberhalb der Zeitleiste (über der obersten Spur). Im Kontextmenü, das jetzt aufgeht, finden Sie folgende Funktionen:

**Marker speichern** legt einen neuen Marker an, dem Sie eine Nummer zuweisen können. **Marker holen** lässt Sie zu einem von Ihnen gewählten Marker springen.

**Lösche Marker** funktioniert nur, wenn Sie mit der rechten Maustaste den entsprechenden Marker anklicken.

**Lösche alle Marker** funktioniert immer.

Alle anderen Funktionen dieses Kontextmenüs sind für Tatfunk uninteressant!!!

Auch mit den kleinen Zahlen-Kästchen in der Transport-Palette lassen sich Marker setzen.

## **XI. Die Funktionsleisten**

#### a) **Obere Menüleiste**

Wie bei Windows-Programmen üblich, finden sich hier alle wesentlichen Funktionen. Da Sie hier viel falsch machen können, benutzen Sie bitte nur folgende Menüpunkte:

#### **Datei:** HIER BITTE NUR DIESE FUNKTIONEN BENUTZEN:

- "Neues Virtuelles Projekt" (legt ein neues VIP an)
- "Öffnen" (bitte nur zum Öffnen eines VIPs oder im Notfall einer .wav-Datei nutzen!)
- "Lade Audio-CD-Track(s)" (lässt Sie direkt von CD einspielen)
- "Speichern" (speichert automatisch das VIP im richtigen Ordner)
- "Importiere Audio" (hier können Sie Wave- oder MP3-Dateien hineinladen)
- "Exportiere Audio" (hier können Sie Ihre fertigen Stücke als MP3s oder Wave-Dateien ausspielen. Das geht so: 1. Das, was Sie ausspielen wollen, im CA markieren. 2. "Exportiere Audio" anwählen. 3. Im nun geöffneten Fenster benennen und Pfad auswählen; außerdem "Nur den markierten Bereich" anklicken. 4. Bestätigen und rechnen lassen – fertig!)
- "Projekt schließen" (beendet das offene VIP)
- "Beenden" (beendet das komplette Programm)

**Bearbeiten:** HIER BITTE NUR DIE UNTER VIII. UND X.a beschriebenen Funktionen nutzen!!!

#### **Effekte:** HIER BITTE NUR DIESE FUNKTIONEN BENUTZEN:

- "Amplitude / Normalisieren" (bitte zum Normalisieren benutzen wie oben unter VII. a) beschrieben)
- "Parametrischer Equalizer" (zum Rumspielen mit Höhen und Tiefen am besten auf die "Presets" zurückgreifen; **Achtung: destruktiv!!!**)
- "Echo / Hall" (Spielen, Spielen, Spielen! Achtung: destruktiv!!!)
- "Resampling / Timestretching" (lustiger Effekt zum Vertiefen und Erhöhen von Stimmen; **Achtung: destruktiv!!!**)

Alle anderen Menüpunkte bitte NICHT BENUTZEN!

### Digitaler Schnitt mit Magix' Samplitude 5.9

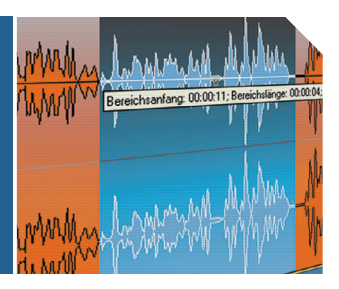

#### b) **1. obere Symbolleiste**

Oberhalb der Spuren sind die allerwichtigsten Edit-Funktionen mit Icons vertreten. Wenn Sie mit der Maus darüber fahren, sehen Sie, was sie bedeuten.

**Neues virtuelles Projekt** (siehe Punkt I.) **Virtuelles Projekt laden** (siehe Punkt I.) **Audio-Datei laden** (siehe Punkt IX. c) **Speichern** (speichert automatisch das VIP im richtigen Ordner – hier sollten Sie zwischendurch öfters mal draufklicken)

**Ausschneiden** (schneidet markiertes Objekt aus) **Kopieren** (kopiert markiertes Objekt) **Clip einfügen** (fügt kopiertes oder ausgeschnittenes Objekt an der Stelle ein, wo der Cursor steht – Vorsicht, verschiebt nachfolgende Objekte! **Objekt auftrennen** (setzt Schnitt – siehe Punkt IV. b)

**Raster ein/aus** (macht Schnitt-Linien und Marker magnetisch, d.h. ermöglicht präziseres Platzieren des Cursors an diesen Stellen) **Auto-Crossfade ein/aus** (setzt bei Schnitten automatisch eine Blende – siehe Punkt VII. c) **Crossfade-Editor** (hier kann man Art der Blende einstellen – BRAUCHEN SIE NORMALER-WEISE NICHT!!!) **Gruppieren** (siehe Punkt X. b) **Gruppierung aufheben** (siehe Punkt X. b) **Neuen Marker setzen** (siehe Punkt X. e)

**Einmal abspielen** (brauchen Sie nicht – geht schneller mit Leertaste) **Endlos-Schleife abspielen** (brauchen Sie nicht) **In Bereich hineinspielen** (brauchen Sie nicht) **Stop** (brauchen Sie nicht – geht schneller mit Leertaste oder mit 0 im Ziffernblock)

DIE ANDEREN FUNKTIONEN DIESER SYMBOLLEISTE BITTE NICHT BENUTZEN!

#### c) **2. obere Symbolleiste**

**Universal-Modus** (Ihr normaler Arbeitsmodus: sorgt für zweigeteilte Spur) **Bereichs-Modus** (Macht die ganze Spur zum CA) **Objektmodus** (Macht die ganze Spur zum OA) **Kurven-Editiermodus** (Lässt Sie ausschließlich Kurvenpunkte anfassen – brauchen Sie eigentlich nicht) **Objekt/Kurven-Modus** (Macht die ganze Spur zum OA und lässt Sie Kurvenpunkte anfassen – brauchen Sie eigentlich nicht) **Maus-Modus Samplitude V 4.0** (Brauchen Sie nicht!)

**Objekt-Zerschneide-Modus** (Cursor wird zur Schere: Wo Sie klicken, wird geschnitten) **Pitchshift-/Timestretch-Modus** (BITTE NICHT BENUTZEN!)

**Volumen-Zeichenmodus** (hilft beim Zeichnen und Verändern der Lautstärke-Kurve – siehe Punkt VIII.!)

**Panorama-Zeichenmodus** (hilft beim Zeichnen und Verändern der Panorama-Kurve – brauchen Sie nicht)

## Digitaler Schnitt mit Magix' Samplitude 5.9

**Scrubbing-Maus-Modus** (Sie können mit dem Cursor die Abspielgeschwindigkeit verändern)

**Zoom-Maus-Modus** (Die Maus wird zur Lupe: Linksklick Zoom In, Rechtsklick Zoom Out)

**Alle Objekte festsetzen** (Macht Verschieben unmöglich)

**Normaler Objekt-Modus** (Nur das markierte und angeklickte Objekt kann verschoben werden – die Volumenkurve wird NICHT mit verschoben!)

**Verbinde Kurven mit Objekten** (Nur das markierte und angeklickte Objekt kann verschoben werden – die Volumenkurve wird mit verschoben)

**Verbinde Objekte bis Pause** (Das markierte und angeklickte Objekt UND ALLE ANDEREN RECHTS DAVON BIS ZUR ERSTEN LÜCKE können verschoben werden – die Volumenkurve wird mit verschoben)

**Verbinde Objekte 1 Spur** (Das markierte und angeklickte Objekt UND ALLE ANDEREN RECHTS DAVON IN DER GESAMTEN SPUR können verschoben werden – die Volumenkurve wird mit verschoben)

**Verbinde Objekte alle Spuren** (Das markierte und angeklickte Objekt UND ALLE ANDE-REN RECHTS DAVON IN ALLEN SPUREN können verschoben werden – die Volumenkurve wird mit verschoben)

**Spielt zum Schnittanfang** (Bei Schnitten wie unter IV.c 1.: Endet am Bereichsanfang) **Spielt vom Schnittanfang** (Bei Schnitten wie unter IV.c 1.: Startet am Bereichsanfang) **Spielt zum Schnittende** (Bei Schnitten wie unter IV.c 1.: Endet am Bereichsende) **Spielt vom Schnittende** (Bei Schnitten wie unter IV.c 1.: Startet am Bereichsende) **Spielt über Schnitt** (Bei Schnitten wie unter IV.c 1.: Simuliert den Schnitt)

DIE ANDEREN FUNKTIONEN DIESER SYMBOLLEISTE BITTE NICHT BENUTZEN!

### d) **Untere Symbolleisten**

Unterhalb der Spuren sind die wichtigsten Zoom-Funktionen mit Icons vertreten. Wenn Sie mit der Maus darüber fahren, sehen Sie, was sie bedeuten. Hier gibt es alle Funktionen doppelt und dreifach.

In der **dunklen Leiste** unterhalb der Spuren ist eigentlich nur der blaue Schieber (siehe Punkt VI.) für Sie interessant. Rechts im Eck gibt's noch ein paar Zoom-Tasten:

 öffnet ein Kontextmenü, über das sich sämtliche horizontale Zoomfunktionen ansteuern lassen.

**FI** - rechts daneben zoomen horizontal rein oder raus (geht aber auch mit unter Punkt V. beschriebenem Verfahren).

 öffnet ein Kontextmenü, über das sich sämtliche vertikale Zoomfunktionen ansteuern lassen.

 rechts daneben zoomen vertikal rein oder raus, d.h. verändern die Anzahl der sichtbaren Spuren.

Die **hellgraue Symbolleiste** umfasst ebenfalls alle möglichen Zoom-Funktionen. Einfach mal ausprobieren! Generell gilt: Rote Tasten sind für horizontalen Zoom, blaue Tasten für vertikalen. Die grünen Tasten kann man sich schenken.

"Ausschnitt über alles" ist noch ganz hilfreich: Funktioniert wie die Ganzseitenvorschau bei "Word".

### Digitaler Schnitt mit Magix' Samplitude 5.9

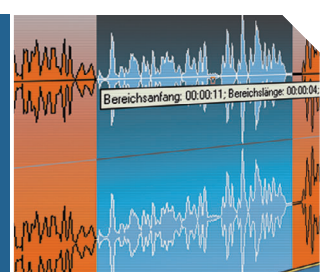

## **XII. Die Spurfunktionsspalte**

Links neben jeder Spur gibt es viele bunte Knöpfe und Funktionen:

- Das **gelbe Feld** links oben zeigt die Nummer der Spur.
- Im **hellblauen Feld** rechts daneben steht der Name der Spur er lässt sich mit einem Klick ändern (Vorsicht! Im Fenster "Spur-Einstellungen", das dann aufgeht, bitte außer dem Spurnamen nix ändern!!!).
- Wiederum rechts daneben befindet sich ein **kleines, auf den Kopf gestelltes Dreieck**. Wenn man es anklickt, öffnet sich ein Kontext-Menü. Dort sind folgende Funktionen von Bedeutung:

**"Minimiere Spur"** verkleinert die Spur, so dass sie kaum noch sichtbar ist. **"Maximiere Spur"** vergrößert die Spur, so dass alle anderen kaum noch sichtbar sind (ist ab fünf Spuren hilfreich).

**"Minimiere keine Spur"** stellt alle Spuren gleich groß dar.

- Rechts oben befinden sich dann noch die unter X.d beschriebenen Buttons "**SOLO**", "**MUTE**" und "**REC**".

- Die nächste Zeile zeigt den **Pegel** der jeweiligen Spur. Links daneben befinden sich zwei winzige Felder: Sie zeigen bei Klick darauf den **Ausgang** ("**P**" mit blauem Dreieck) und den **Eingang** ("**R**" mit rotem Punkt) an. Hört man nix oder nimmt Samplitude nicht auf, kann es daran liegen, dass hier die falsche Soundkarte angewählt ist.

- Mit dem **weißen, horizontalen Regler** lässt sich die Lautstärke der gesamten Spur verändern – um wie viel db, zeigt die Zahl rechts daneben an.
- Der Button "L" setzt sämtliche Objekte in der Spur fest.
- Der Button "VOL" schaltet die Volumen-Kurve (gelb) ein und aus (siehe Punkt VIII!).
- Der Button "PAN" schaltet die Panorama-Kurve (blau) ein und aus (braucht man nicht!).
- Mit dem **blauen Feld** rechts daneben lässt sich das Panorama der gesamten Spur verändern – um wie viel, zeigt, die Zahl rechts daneben an (braucht man nicht!!!).
- Das Feld "PLUGINS" ist für Tatfunk uninteressant.

# **XIII. Die Transportpalette**

Dieses Fenster ist der Steuerung einer Stereo-Anlage nachempfunden. Sie lässt sich mit "Umschalt + T" ein- und ausschalten. Sie finden hier ein Zeitzählwerk; einen Schieber (gelb), mit dem Sie den Cursor bewegen können; Tasten für Stop, Play, Vorwärts-/Rückwärtslauf sowie Buttons, mit denen Sie Marker setzen und zwischen ihnen springen können. Wenn der REC-MON-Button (für "Record Monitoring") angeklickt ist, können Sie mithören und den Pegel sehen, wenn Sie etwas einspielen. LOOP-, SYNC- und PUNCH-Buttons sind für Sie nicht interessant. Mit dem JOG & SHUTTLE-Knopf können Sie in variabler Geschwindigkeit vorund zurückspulen – dazu einfach mit gedrückter linker Maustaste am Knopf drehen. Ähnlich funktionieren die Scrub-Tasten.

Digitaler Schnitt mit Magix' Samplitude 5.9

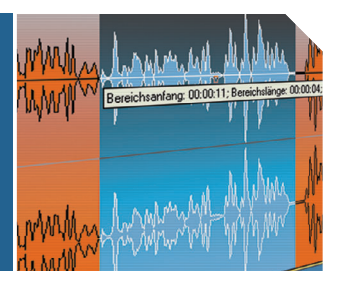

## **3 Die wichtigsten Kurzbefehle**

**E:** Neues VIP anlegen **N:** Normalisieren **O:** VIP öffnen **S:** Speichern **T:** Schnitt setzen (Trennen) **W:** Audio-Datei laden **Leertaste:** Starten; Stoppen und zurück an Start **0 im Ziffernblock:** Stopp an aktueller Position **Entf:** Löscht markiertes Objekt **Cursortasten links/rechts:** Cursorposition nach links/rechts **STRG + Z:** letzten Schritt Rückgängig machen ("Undo") **STRG + A:** "Undo" rückgängig machen ("Redo") **STRG + C:** Objekt kopieren **STRG + R:** Raster ein/aus **STRG + S:** Speichern **STRG + V:** kopiertes/ausgeschnittenes Objekt einfügen

- **STRG + Cursortaste links:** Zoom In
- **STRG + Cursortaste rechts:** Zoom Out

**Umschalt + T:** Transportpalette ein/aus **Umschalt + B:** Wechsel in Normalansicht **Umschalt + ' :** Marker setzen

**Pos1:** Setzt Cursor an den Anfang der Spur **Ende:** Setzt Cursor ans Ende des hintersten Objekts Digitaler Schnitt mit Magix' Samplitude 5.9

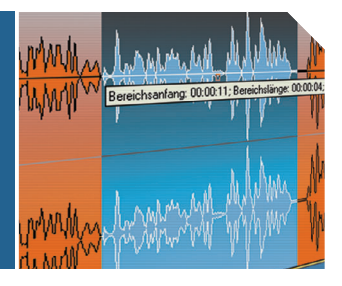

# **4 "Aaaaaaaarg!" – Die Fehlerbehebung**

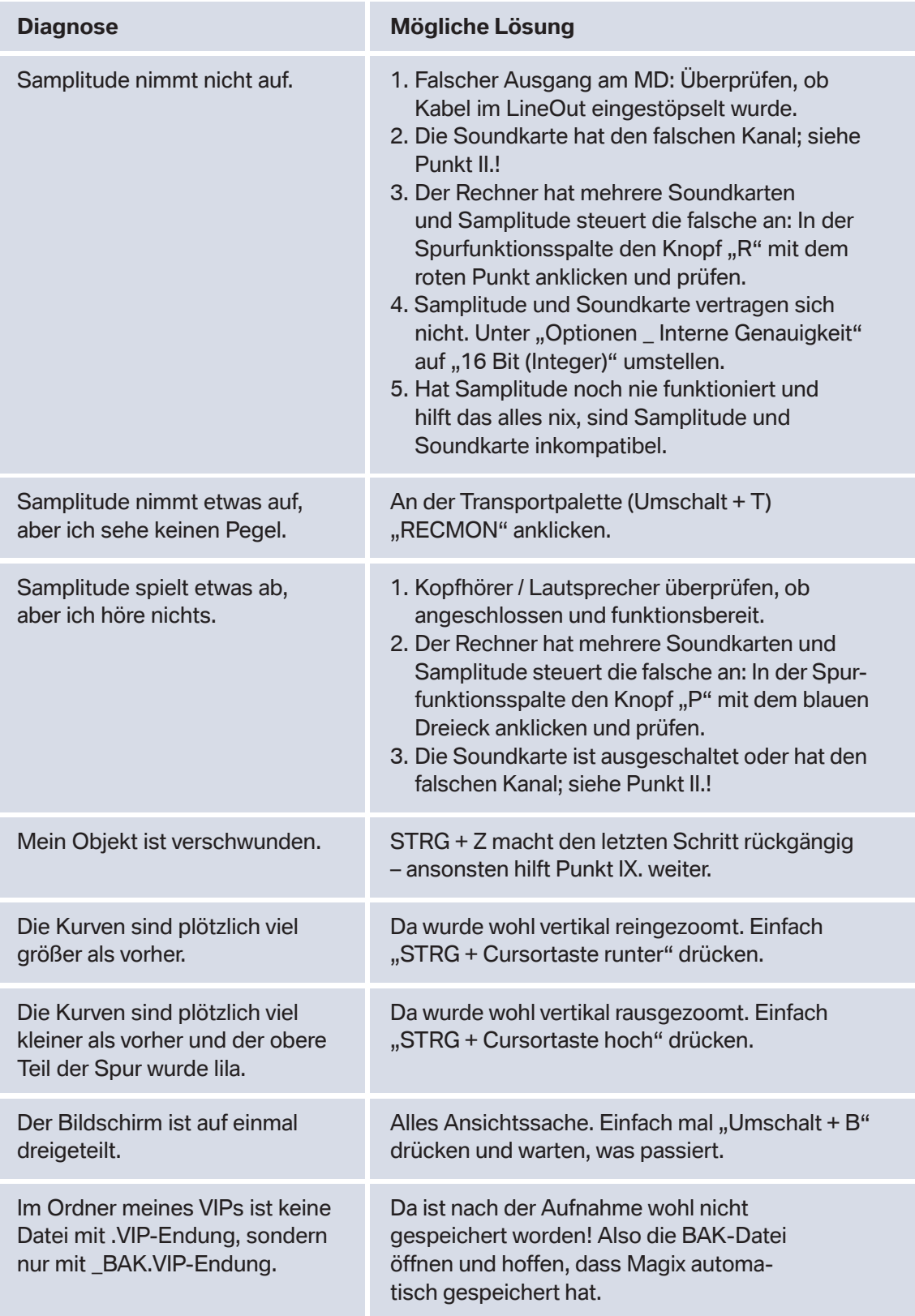